# **Activities/ Resources for Outcome #10**

### **Build a PowerPoint**

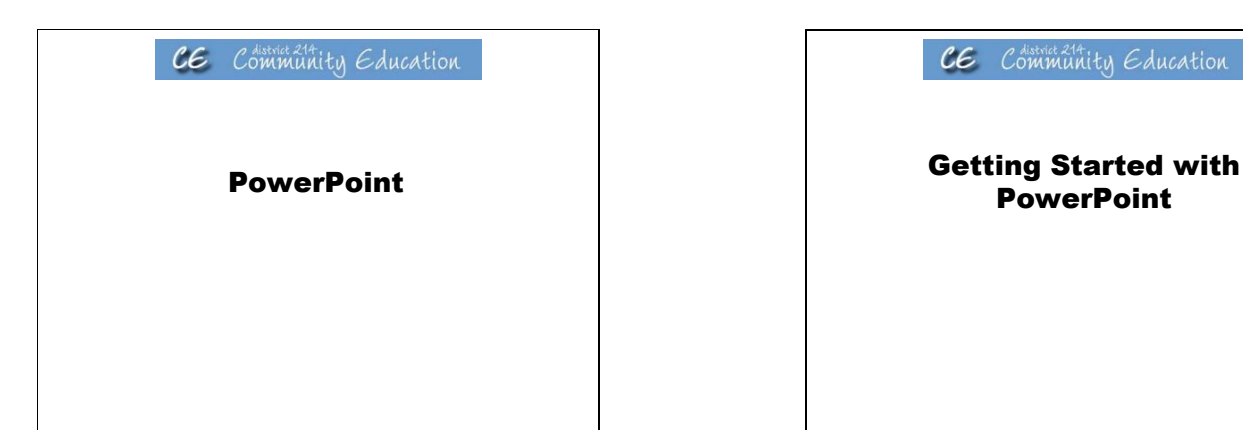

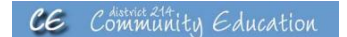

**PowerPoint** 

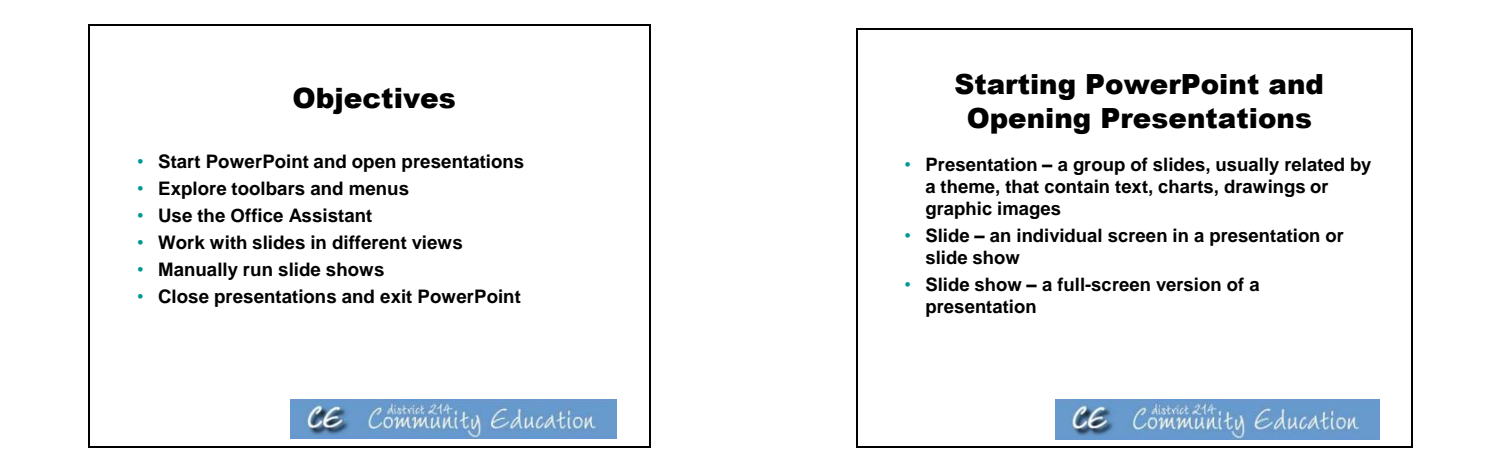

#### Starting PowerPoint and Opening Presentations (cont'd)

- **When you first start PowerPoint, you are prompted to create a new presentation or open an existing presentation**
- **The default presentation view is Normal view, which combines three of PowerPoint's views in separate panes:**
	- **Slide view**
	- **Outline view**
	- **Notes view**

#### Exploring Toolbars and Menus

#### • **Toolbars**

- **Contain buttons that represent shortcuts for commonly used features**
- **By default, the Standard and Formatting toolbars appear on the same row**
- **A floating toolbar is a toolbar that is not docked to an edge of the application window**

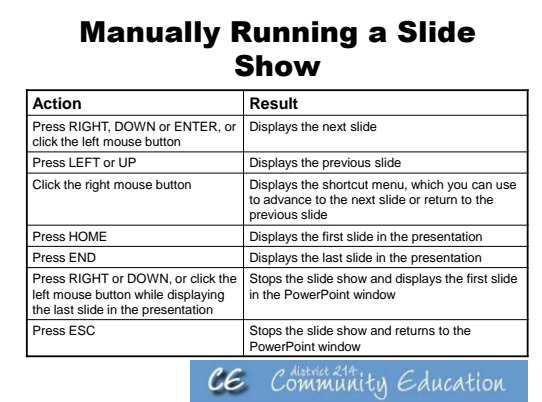

#### Working with Slides in Different Views

- **The available views are:**
	- **Normal view – displays a slide pane, outline pane and notes pane**
	- **Outline view – displays the presentation titles and text in an outline format**
	- **Slide view – displays a slide pane and an outline pane**
	- **Slide Sorter view – displays all slides in miniature form in one window**
	- **Slide Show – displays the current presentation as a slide show**

CE Community Education

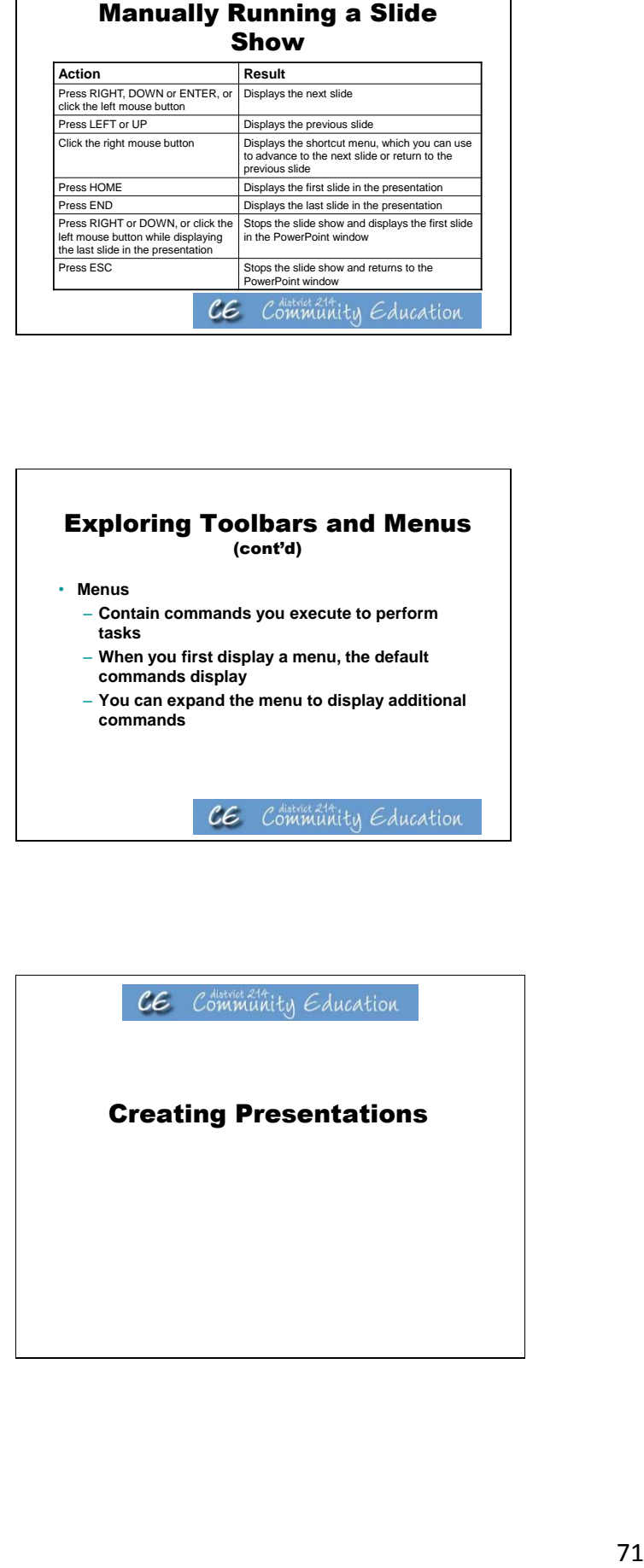

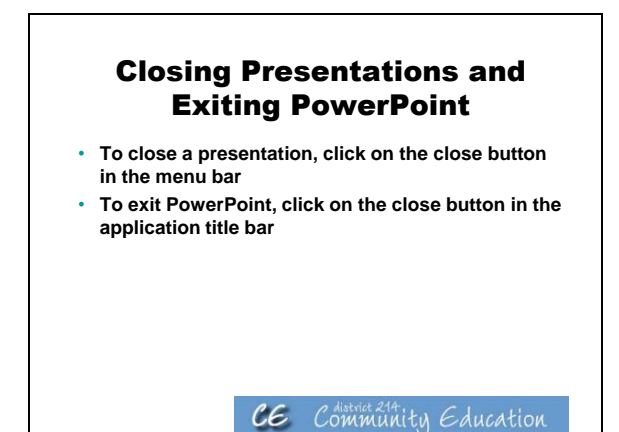

### Creating Presentations

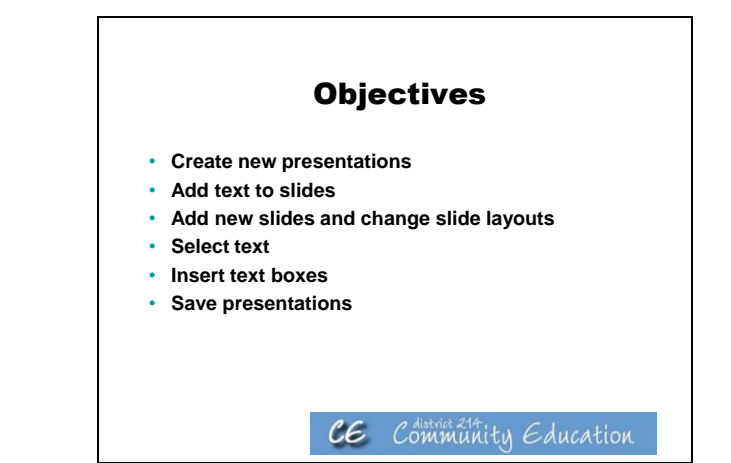

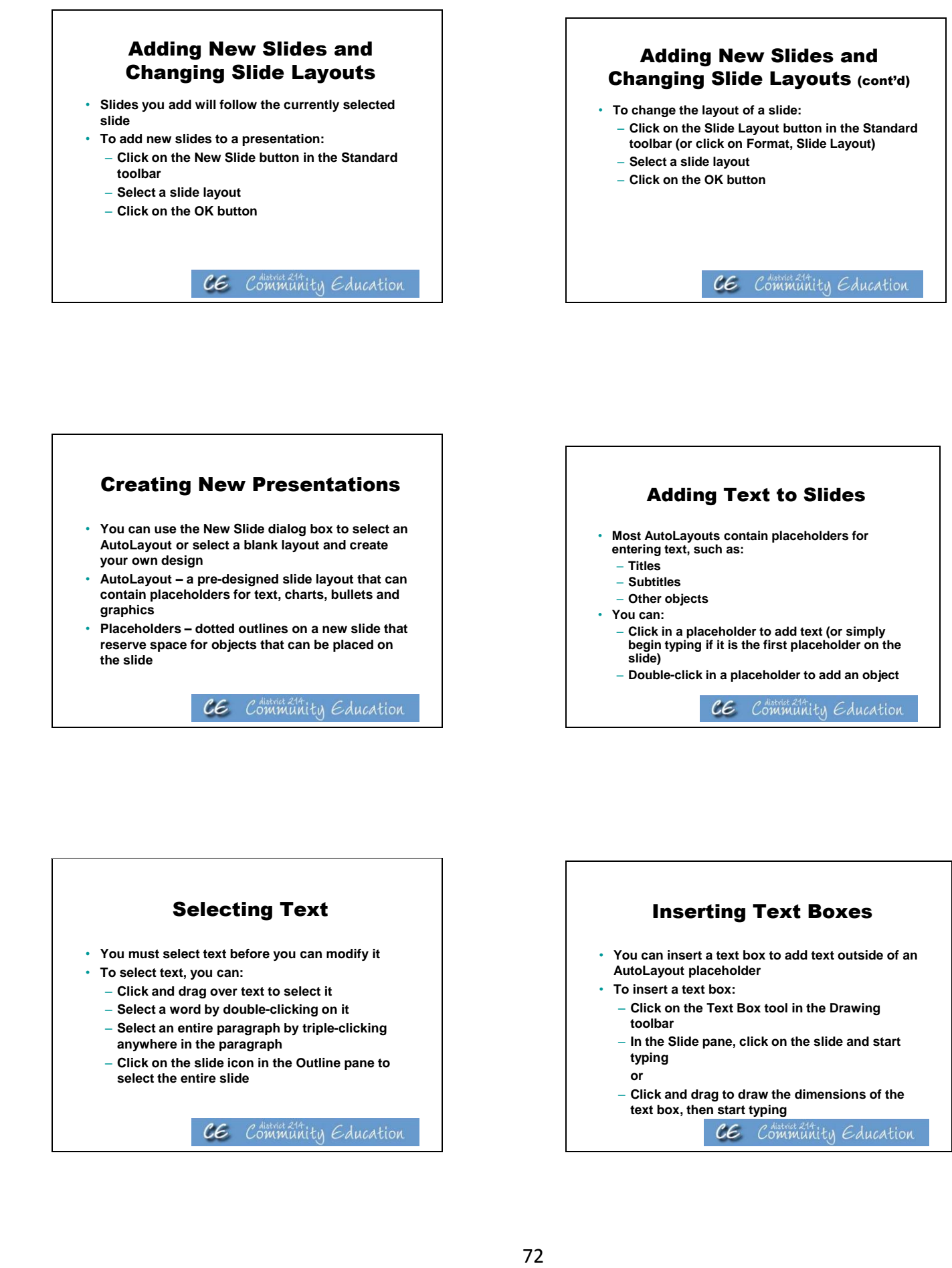

### Creating New Presentations

- **You can use the New Slide dialog box to select an AutoLayout or select a blank layout and create your own design**
- **AutoLayout – a pre-designed slide layout that can contain placeholders for text, charts, bullets and graphics**
- **Placeholders – dotted outlines on a new slide that reserve space for objects that can be placed on the slide**

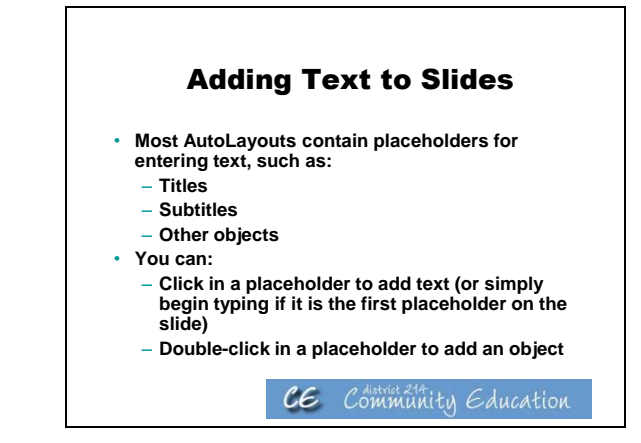

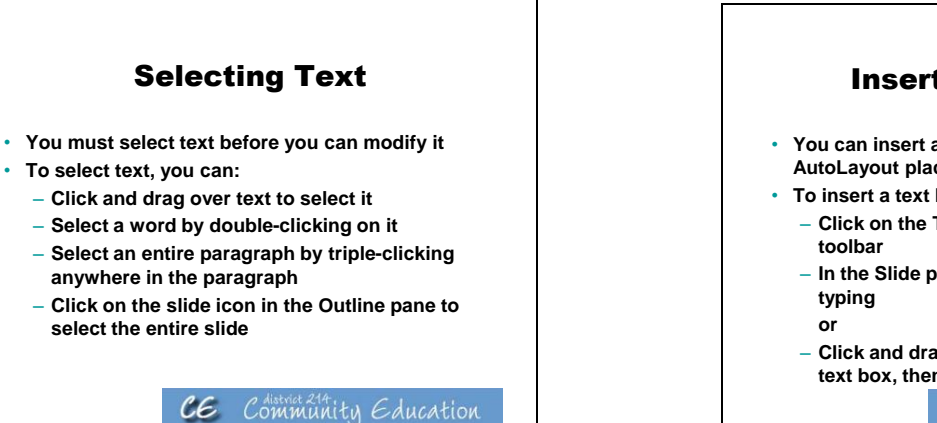

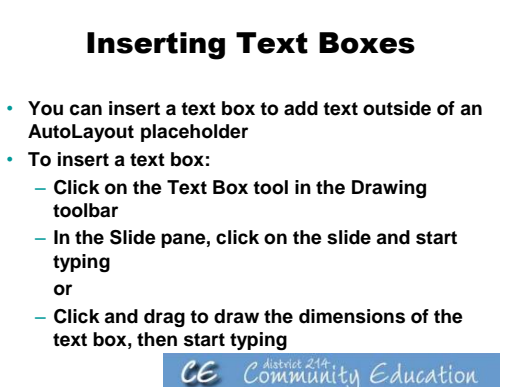

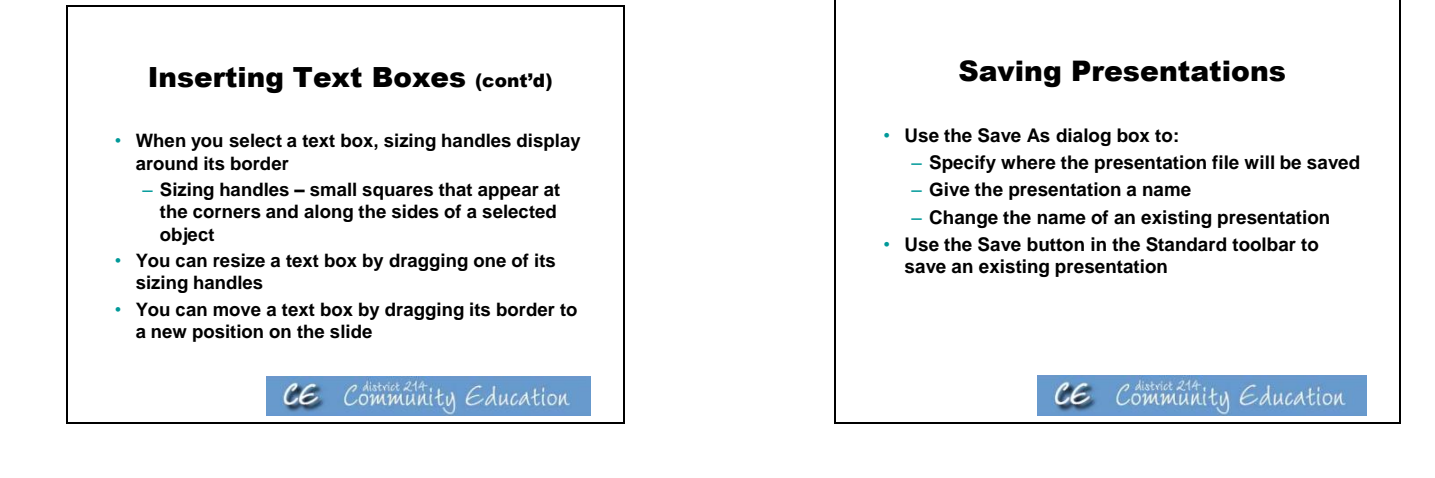

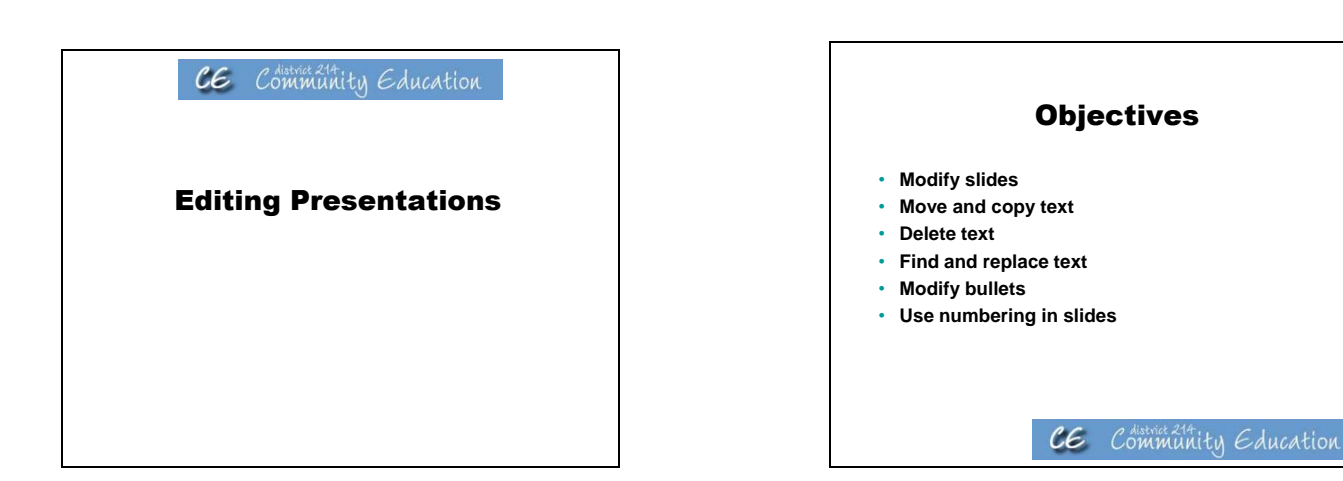

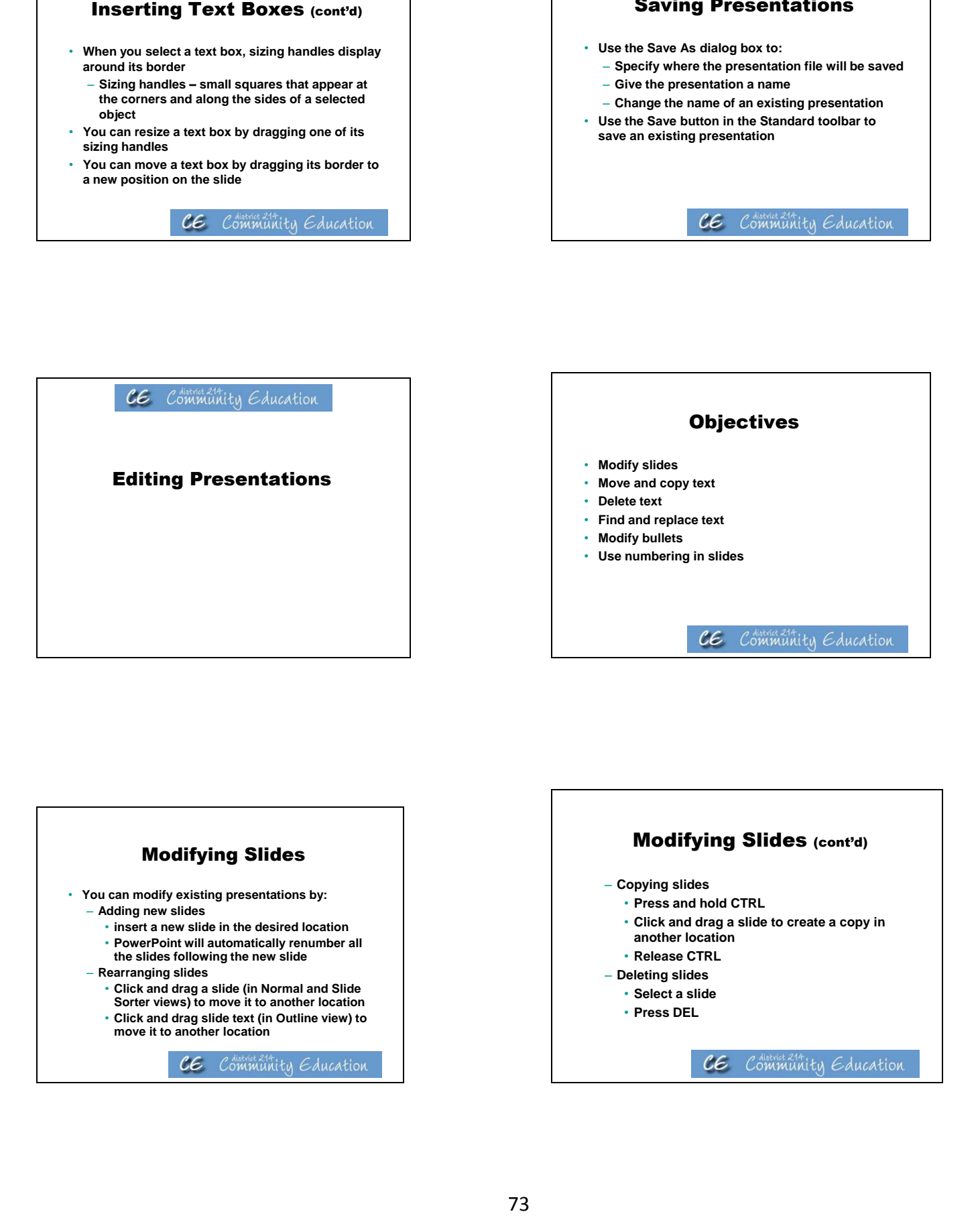

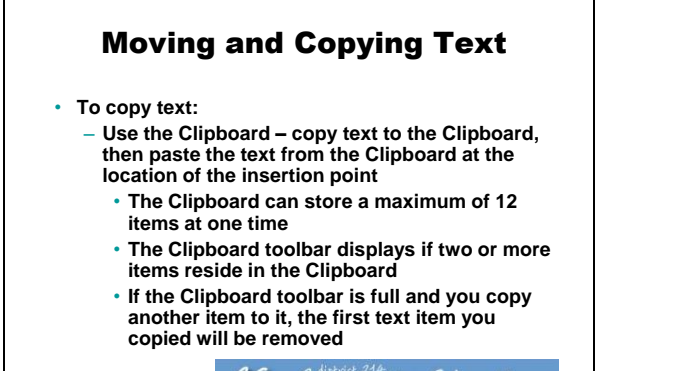

#### Moving and Copying Text (cont'd)

- **To copy text (cont'd):**
	- **Use drag and drop - press and hold CTRL, drag the selected text from one location and drop it into another**
- **To move text:**
	- **Use the Office Clipboard - cut text to the Office Clipboard, then paste it to a new location**
	- **Use Drag and Drop - drag the selected text from one location and drop it into another**

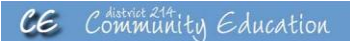

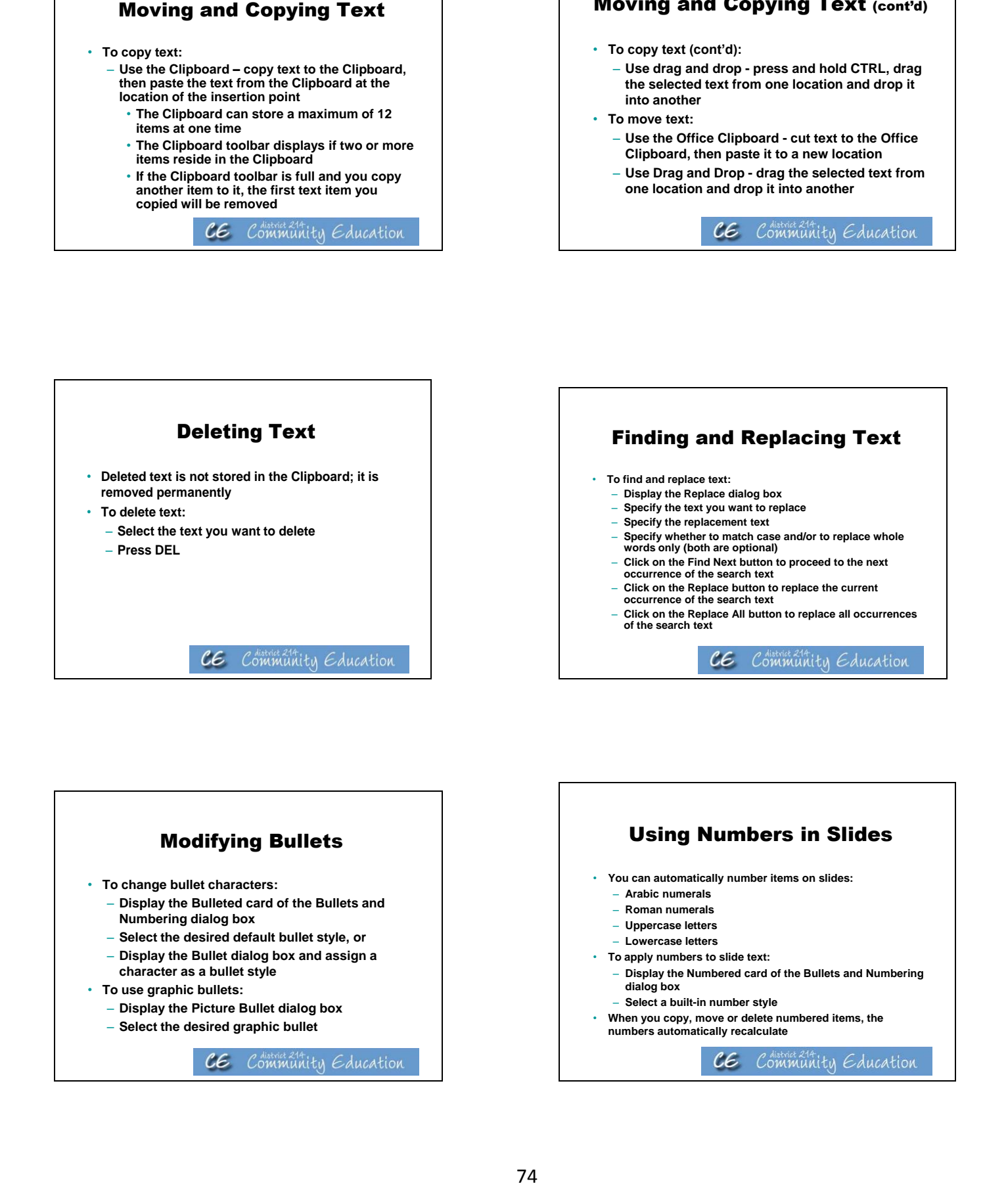

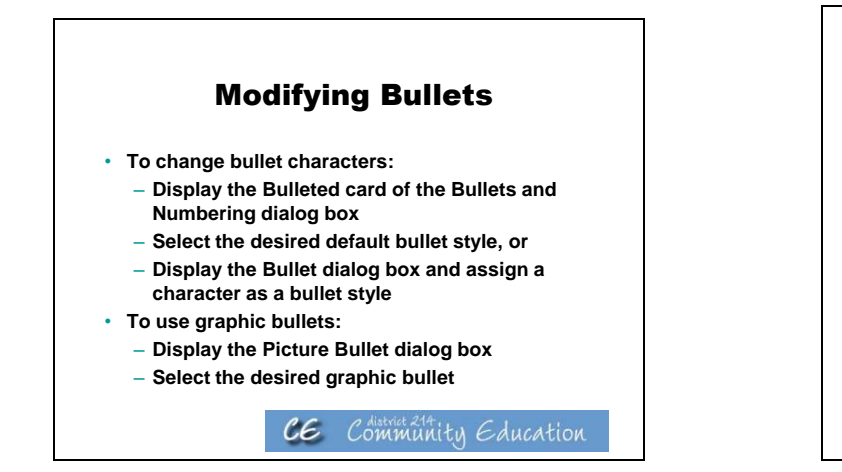

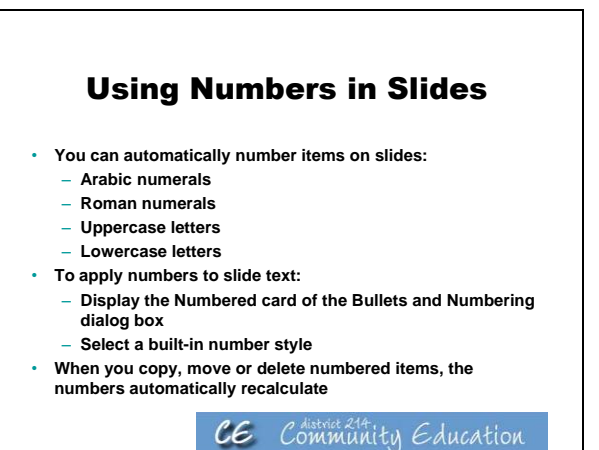

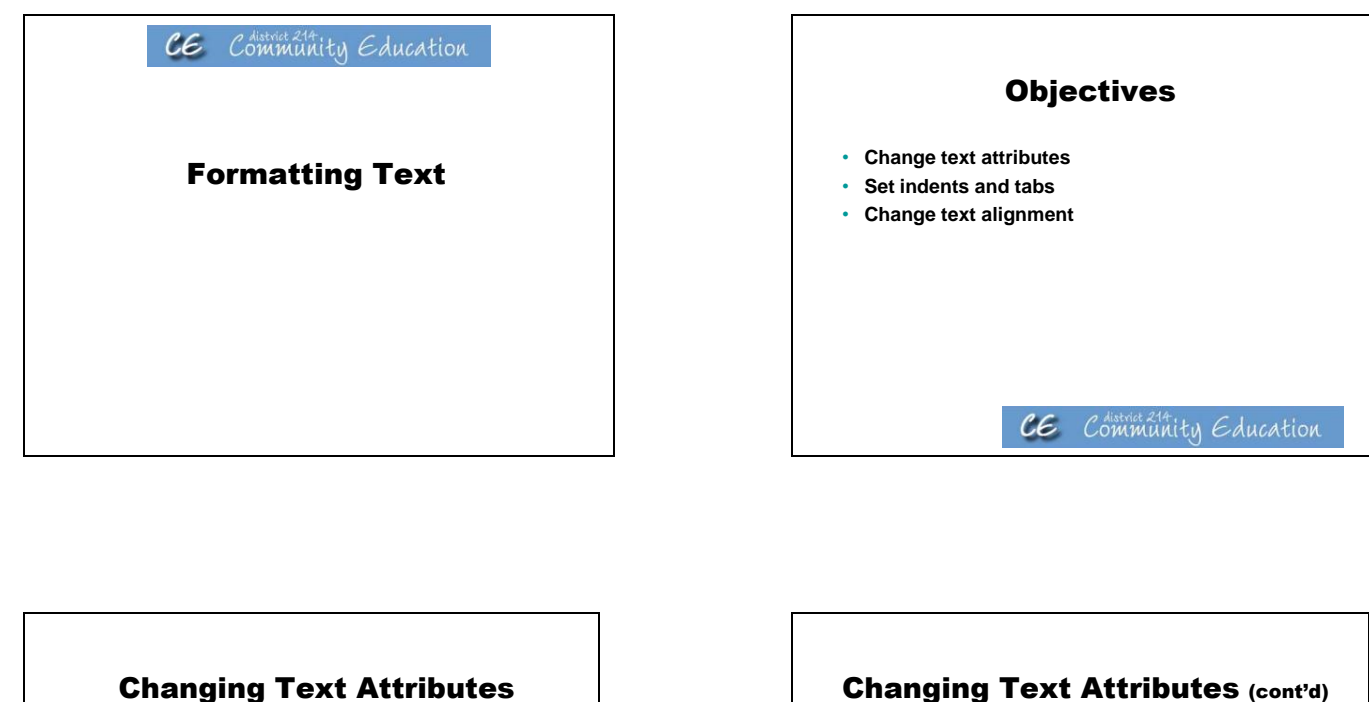

- **Attributes – features of text that you can modify, such as font, font size, font style and color**
	- **Font – a family of characters with a distinctive and consistent design that gives the text in a presentation a unique look**
	- **Font Style – characteristic such as bold, italic and underline that can be applied to text**
	- **Font Size – the height of a character in a specific font, measured in points (an inch contains 72 points)**

 $ce$  Community Education

### Changing Text Attributes (cont'd) • **To change attributes:** – **Display the Font dialog box and specify the desired attributes for the selected text or** – **Use buttons in the Formatting and Drawing toolbars to apply the desired attributes to selected text**  $c\epsilon$ Community Education

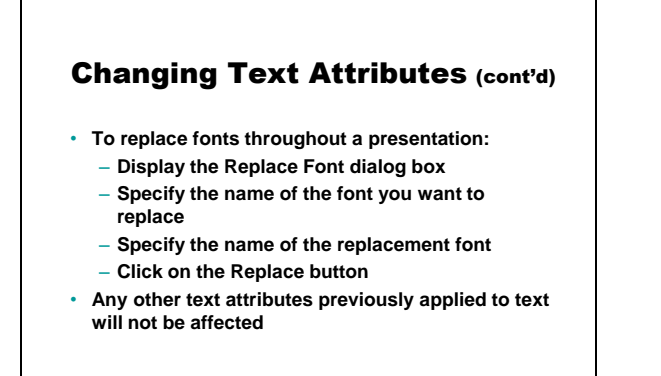

CE Community Education

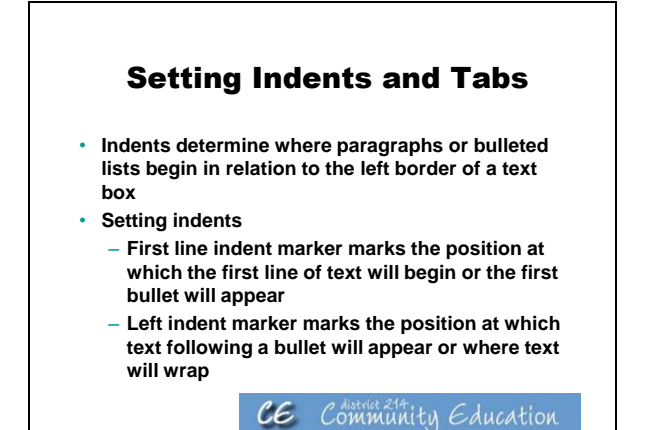

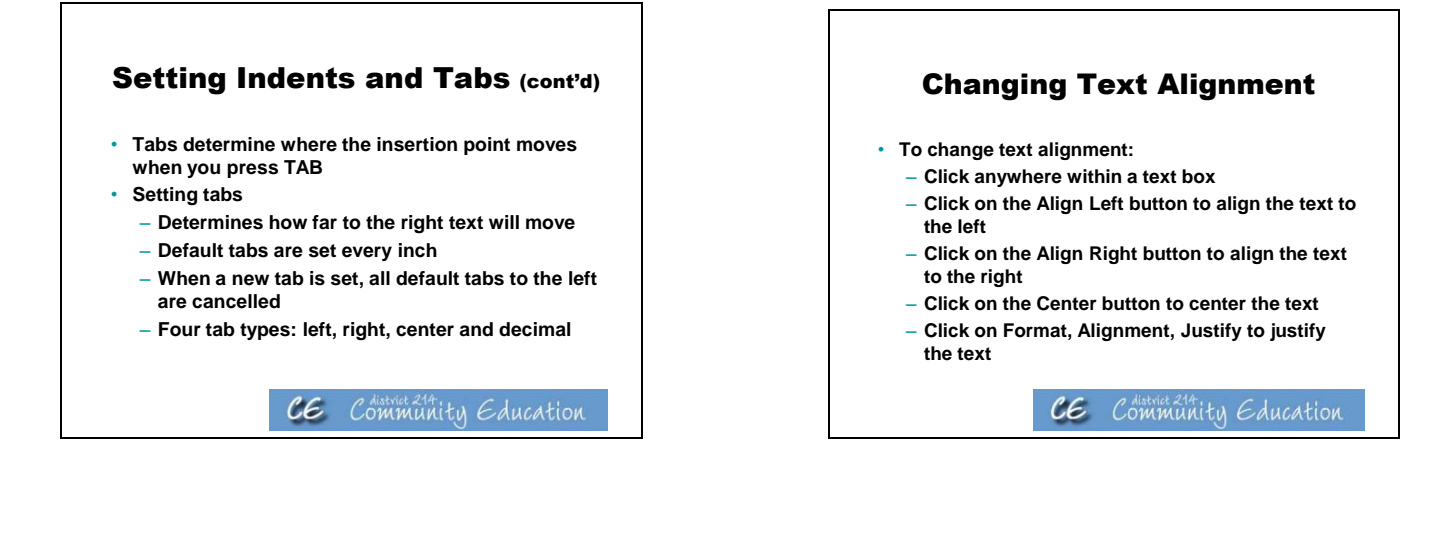

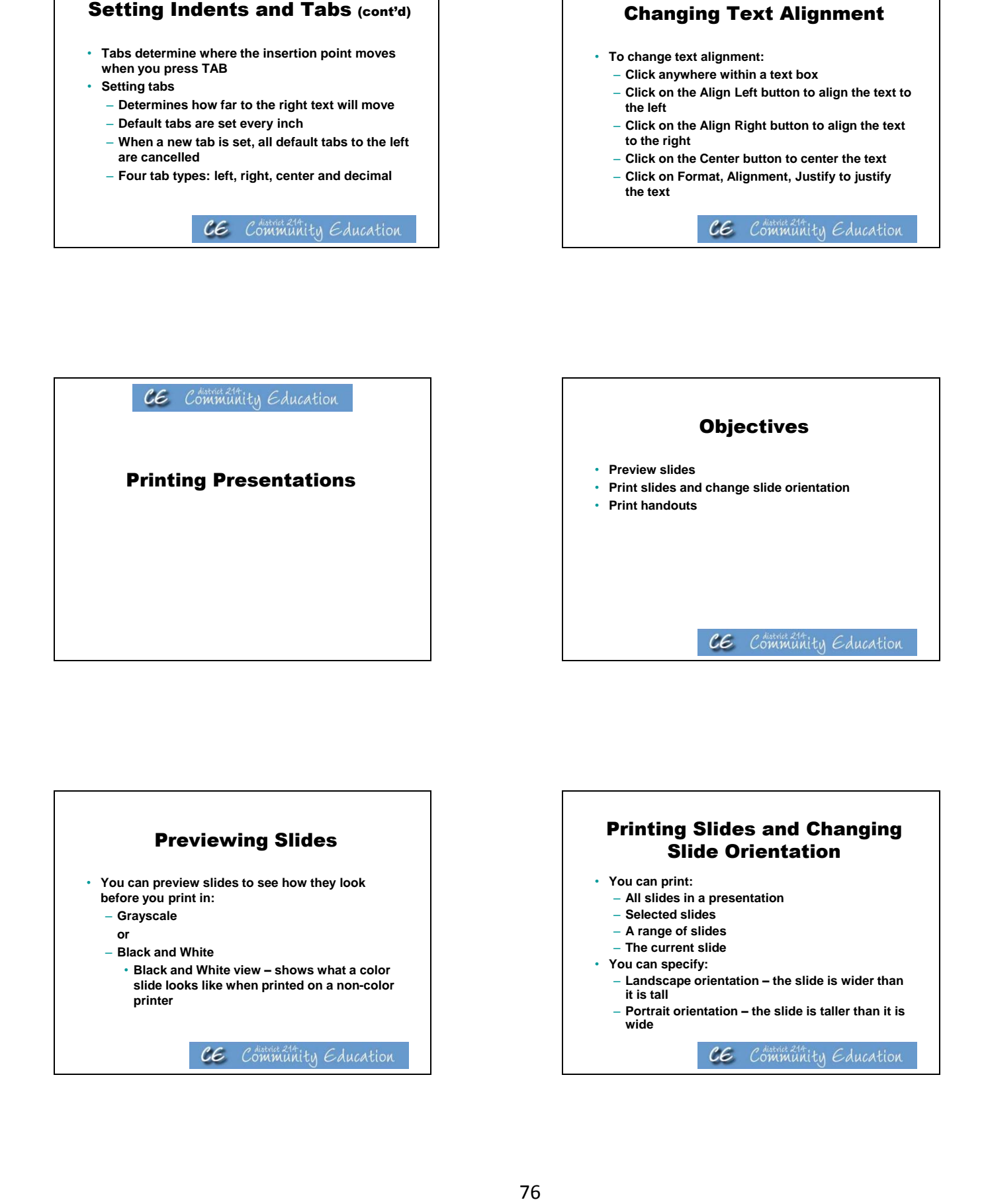

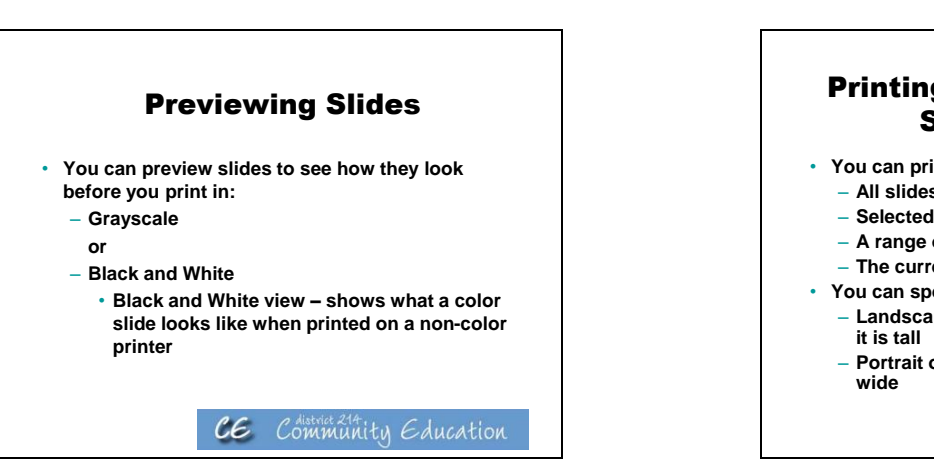

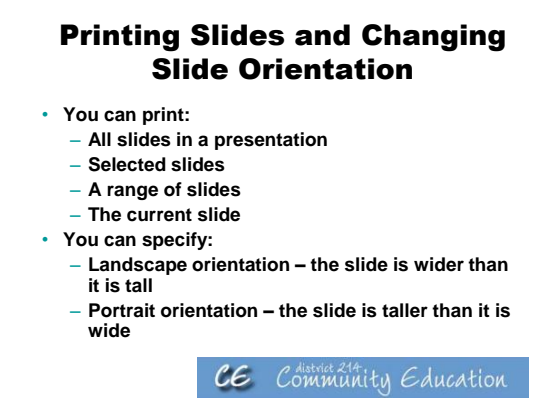

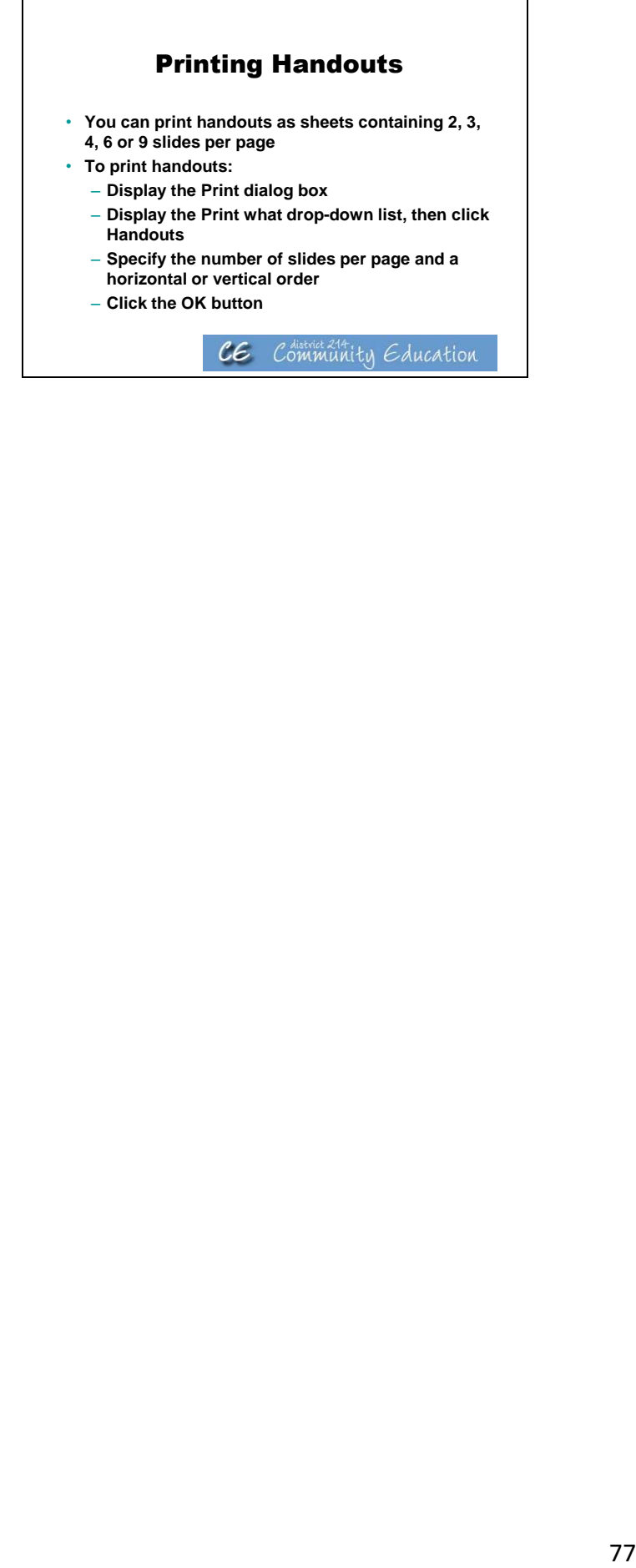

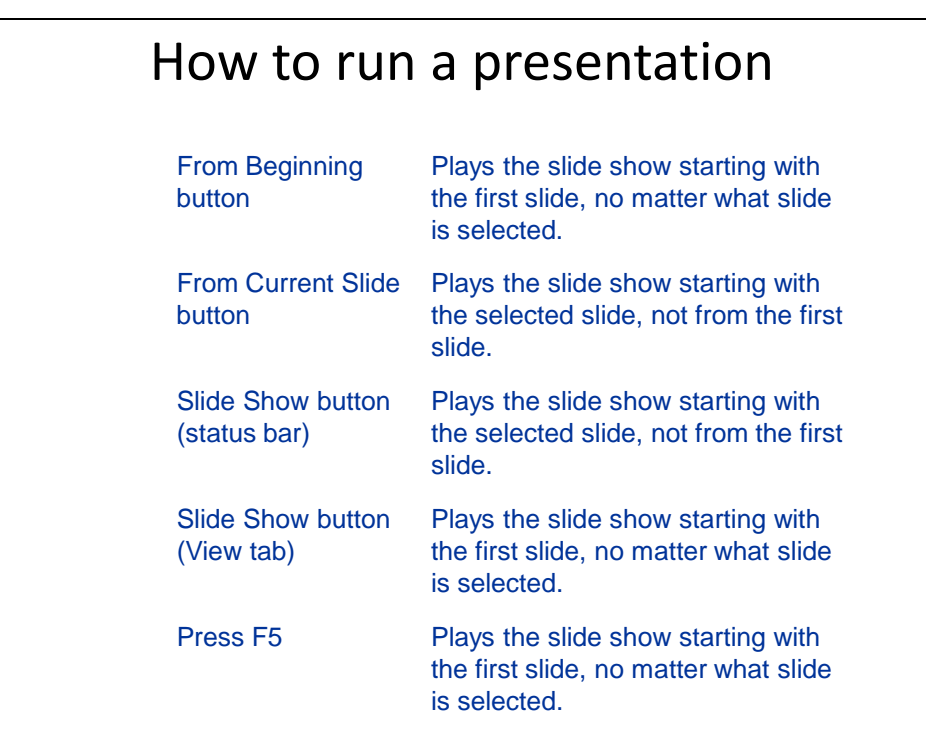

# **Activities/ Resources for Outcome #13**

# **TDL Technology Awareness and Skills Module Outcome #13**

Students learn to use Intermec scanners by viewing the video: https://www.youtube.com/watch?v=o\_AtkeVSlI0

Examine inbound product scanning process used in "Ford Scanning" **Use PDF Resource file: "Ford DW Inbound Scanning Tote Label SOP"**

# **Activities/ Resources for Outcome #14**

## **TDL Technology Awareness and Skills Module Outcome #14**

Student uses the Internet to view industry-specific equipment through YouTube.

View a warehouse equipment playlist on YouTube. https://www.youtube.com/watch?v=3ZLJymZbZtQ&list=PL06088BE9D25CF4F5

Go to [www.youtube.com](http://www.youtube.com/) 

Student uses search bar in YouTube to look for videos on TDL occupations.

Student shares the videos discovered.

Use files: [https://www.youtube.com/watch?v=bAgoknuvxNE&list=PLXuO9F](https://www.youtube.com/watch?v=bAgoknuvxNE&list=PLXuO9F-)yKUMdQ2HCEsz\_4O6CVxFEk9vBS

# **Activities/ Resources for Outcome #15**

# **TDL Technology Awareness and Skills Module Outcome #15**

# **Accessibility Options**

**Click on Start Button Click on Control Panel Click on Ease of Access Center** 

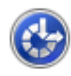

Ease of Access Center

Let Windows suggest settings | Optimize visual display | Replace sounds with visual cues Change how your mouse works | Change how your keyboard works

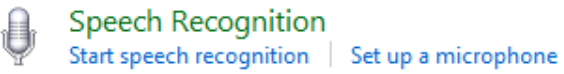

84